# Rice Lake Weighing Systems SQL Database **Migrating a SQL Database to Another Machine**

**Product:** OnTrak<sup>®</sup>, WeighVault <sup>®</sup> and other Rice Lake Weighing Systems software packages.

**Issue**: Transferring a Rice Lake Weighing Systems program Microsoft<sup>®</sup> SQL (MSSQL) database and to an instance of SQL. **Solution:** Back up the current MSSQL database and transfer to another machine.

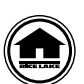

Manuals and additional resources are available from Rice Lake Weighing Systems at **[www.ricelake.com/manuals](https://www.ricelake.com/manuals)** Warranty information can be found at **[www.ricelake.com/warranties](http://www.ricelake.com/warranties)**

### **Save and Restore Database Files**

1. Create a backup file of the current MSSQL database using the backup and restore utility.

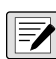

*NOTE: SSMS and the backup and restore utility are included in the software package and have their own instructions WIE. SURE and the second of the packages' manuals or help files.* 

- <span id="page-0-0"></span>2. Save the backup file (.bak) to a temporary location for future retrieval.
- [3. Install the Rice Lake Weighing Systems software package on new machine.](https://docs.microsoft.com/en-us/sql/ssms/download-sql-server-management-studio-ssms?view=sql-server-ver15#download-ssms)
- 4. Install SQL Server Management Studio (SSMS) software package onto the new machine.

#### *NOTE: To download the SSMS software package, go to https://docs.microsoft.com/sql/ssms.*

- 5. Open SMSS on the new machine.
- 6. In SSMS, select **Databases** and right-click on the saved database to restore.
- 7. Navigate to Tasks> Restore> Database.

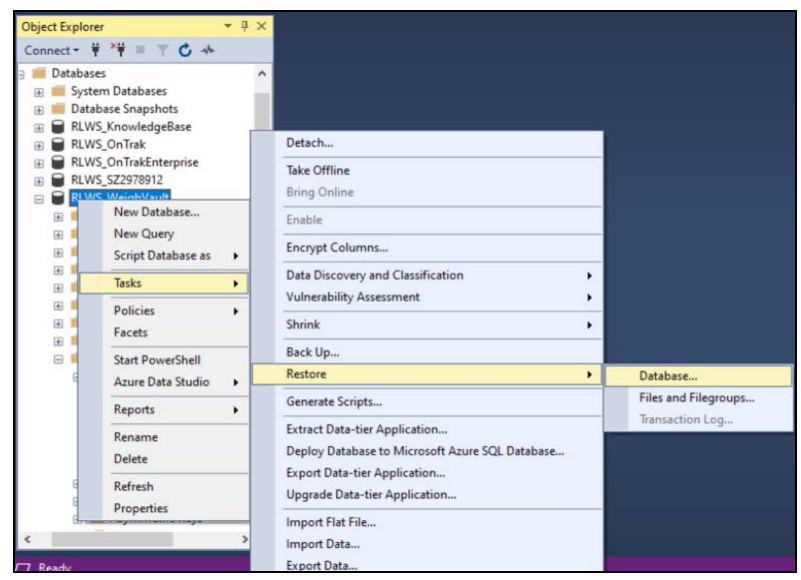

*Figure 1. Database Restore*

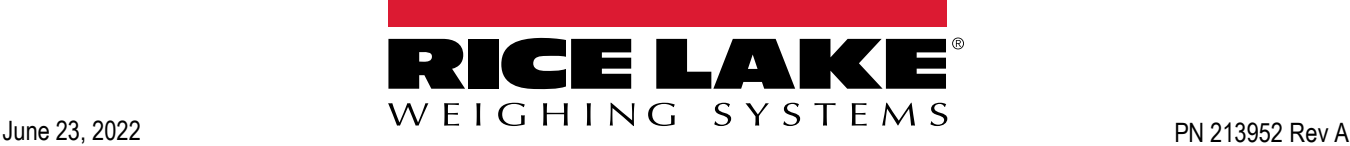

8. Under Source, select **Device** and click the ellipsis button **or the right. The Select Backup Device window will** open.

a. Select **Add**.

- b. Locate the .bak file saved in [Step 2.](#page-0-0)
- c. Select **OK**.
- d. A message will pop up stating that the selected database has been installed. Select **OK**.

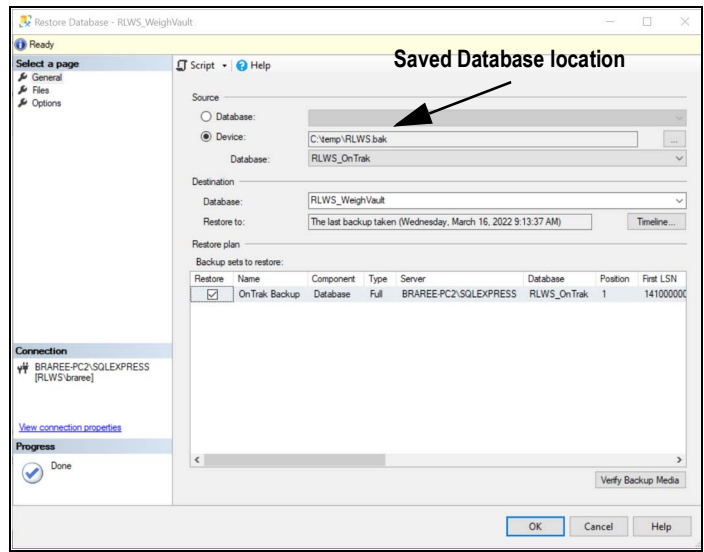

*Figure 2. Select Backup Device Window*

- 9. Select **Options** in the **Select a Page** column.
- 10. Select **Overwrite the existing database (WITH REPLACE)** and **Close existing connections to destination database select**.
- 11. Select **OK**.

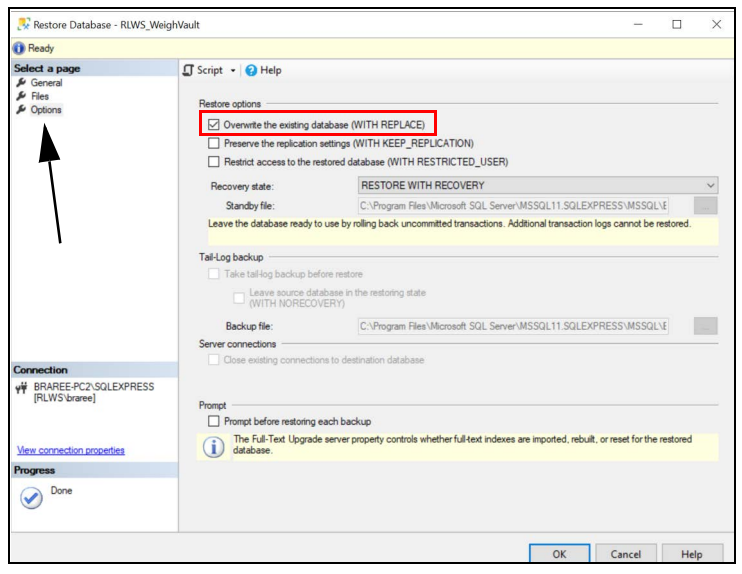

*Figure 3. Options Page*

- 12. A message will open stating that the database has successfully been restored.
- 13. Select **OK**.

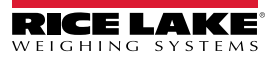

#### **Authenticated User Replacement**

1. Delete existing *ApplicationUserName* (e.g. WEIGHVAULT\_USER) from object explorer.

## *NOTE: Record ApplicationUserName for future use.*

- a. Navigate to Security> Users> WEIGHVAULT\_USER.
- b. Right-Click WEIGHVAULT\_USER.
- c. Select **Delete**.

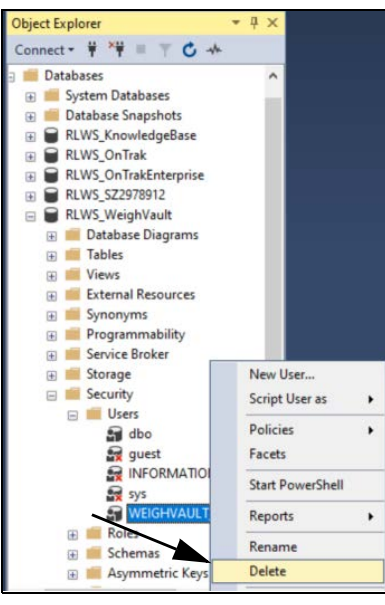

*Figure 4. Authenticated User Deletion Path*

- 2. Right-click the **Users** folder.
- 3. Select **New User**.

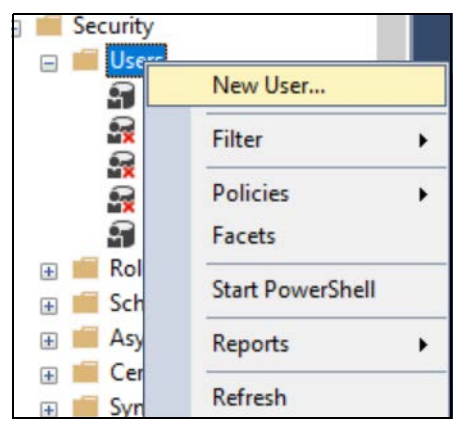

*Figure 5. New User Selection*

4. Select the ellipsis button  $\|\cdot\|$  next to Login name.

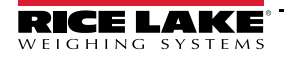

5. Enter the name in the **Enter the object names to select (examples):** box.

 *NOTE: Use ApplicationUserName recorded in previous step.*

- 6. Select **Check Names**.
- 7. Check the matching object name and select **OK**.

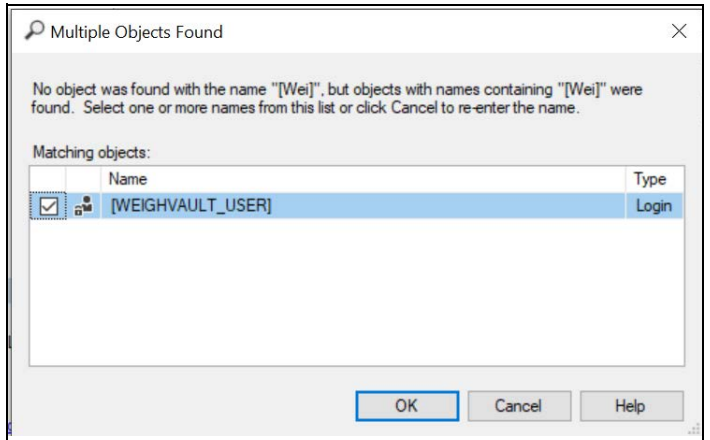

*Figure 6. Name Selection*

8. Input the **User Name** and the **Login Name**.

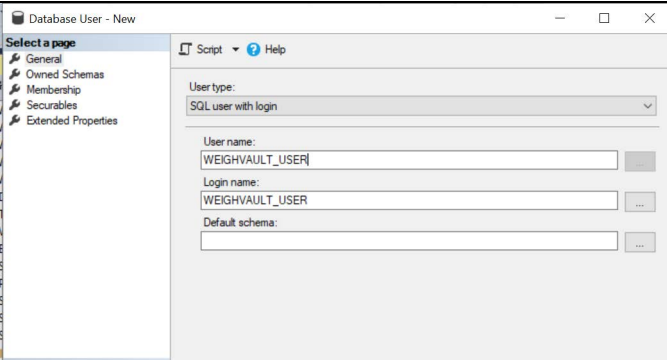

*Figure 7. User Name Input*

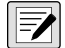

*B NOTE: The User Name and Login Name must match.* 

- 9. Select **Membership** from the **Select a page** column.
- 10. Check **db\_datareader** and **db\_datawriter**.

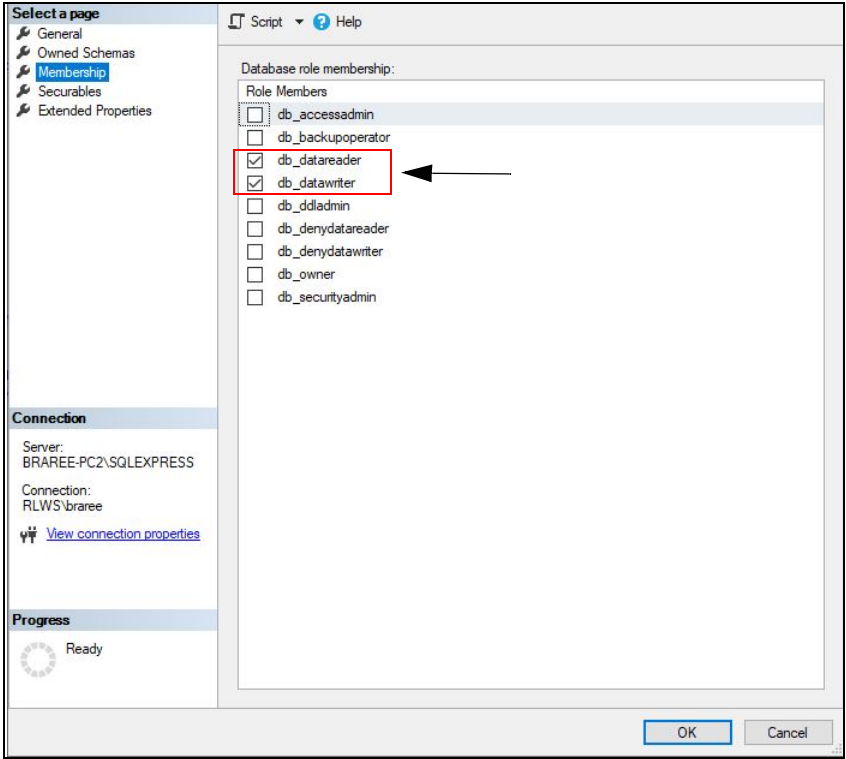

*Figure 8. Membership Role Selection*

- 11. Select **OK**.
- 12. Close SSMS.

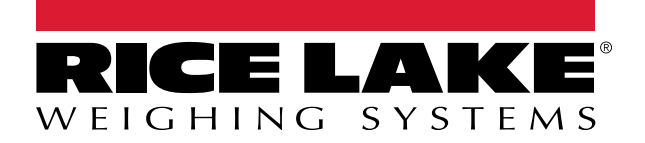

© Rice Lake Weighing Systems Specifications subject to change without notice.

230 W. Coleman St. • Rice Lake, WI 54868 • USA U.S. 800-472-6703 • Canada/Mexico 800-321-6703 • International 715-234-9171 • Europe +31 (0)26 472 1319

June 23, 2022 **www.ricelake.com PN 213952 Rev A**